## **Finding a Neighbourhood by Street Address**

The Brant Health Atlas now has the feature for you to be able to find a neighbourhood for any location with a street address. At this point, this feature is only available in the Sociodemographics Data. Yet, once you identify a neighbourhood with a street address in the Sociodemographic Data, you can select the same neighbourhood in any other dataset to look for more information about it. Here is how it works:

1. Click on the **Sociodemographics** data and open the Sociodemographic Profile

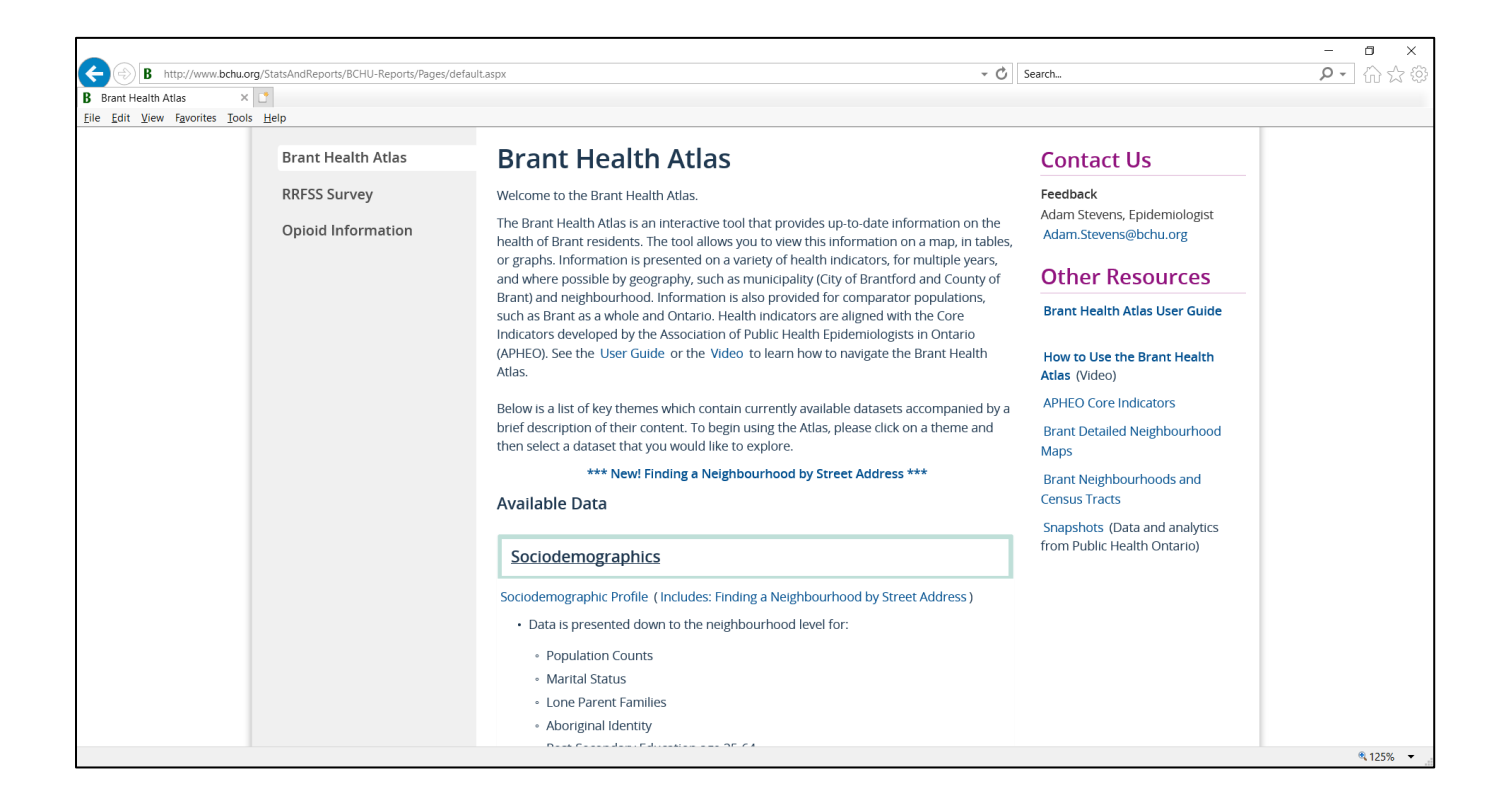

2. In the Sociodemographic Profile hover over the map with your mouse to see the map options

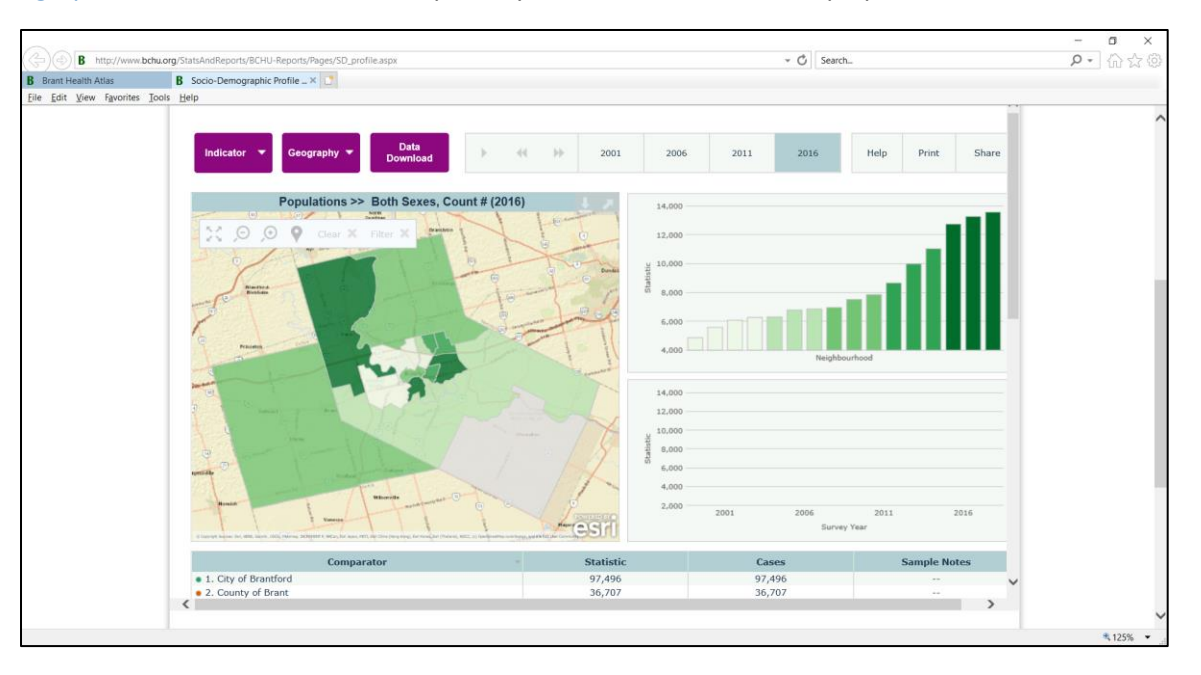

3. Click on the Locator icon that appears

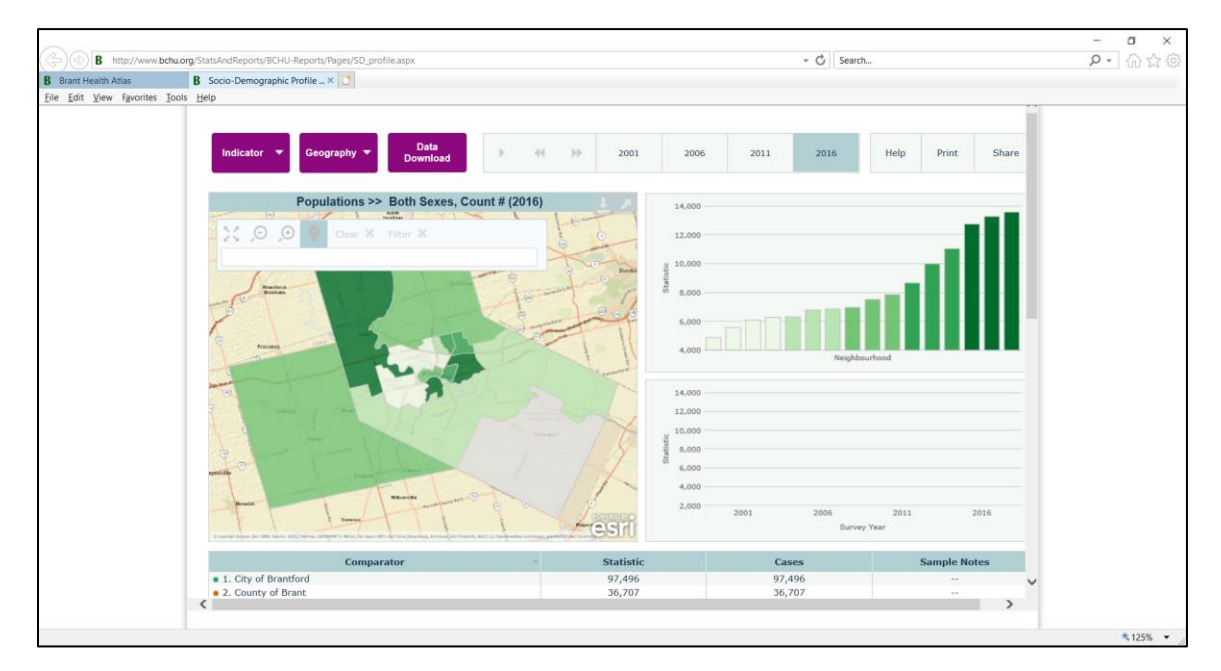

4. Begin typing in address (for example, the address for the Brant County Health Unit)

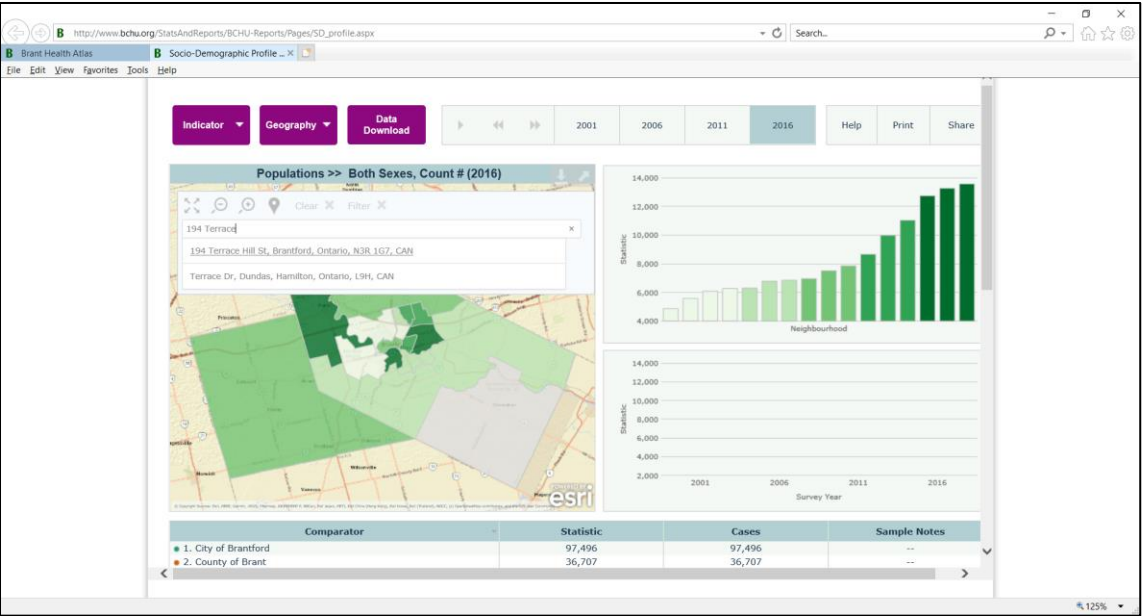

5. Select the correct address when it appears or keep typing and press enter and locator will appear on map

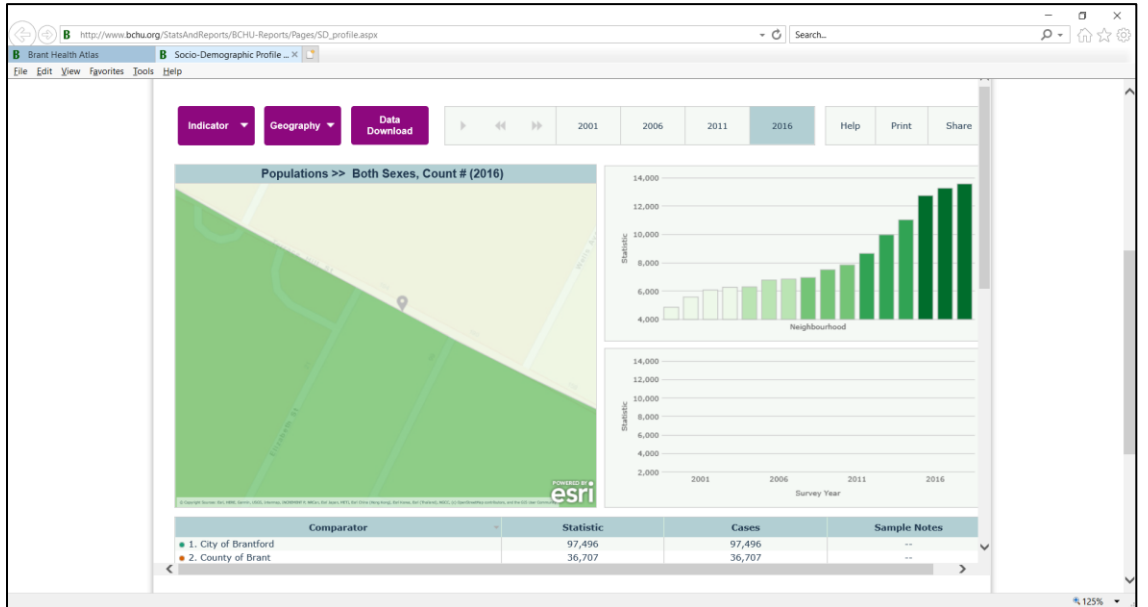

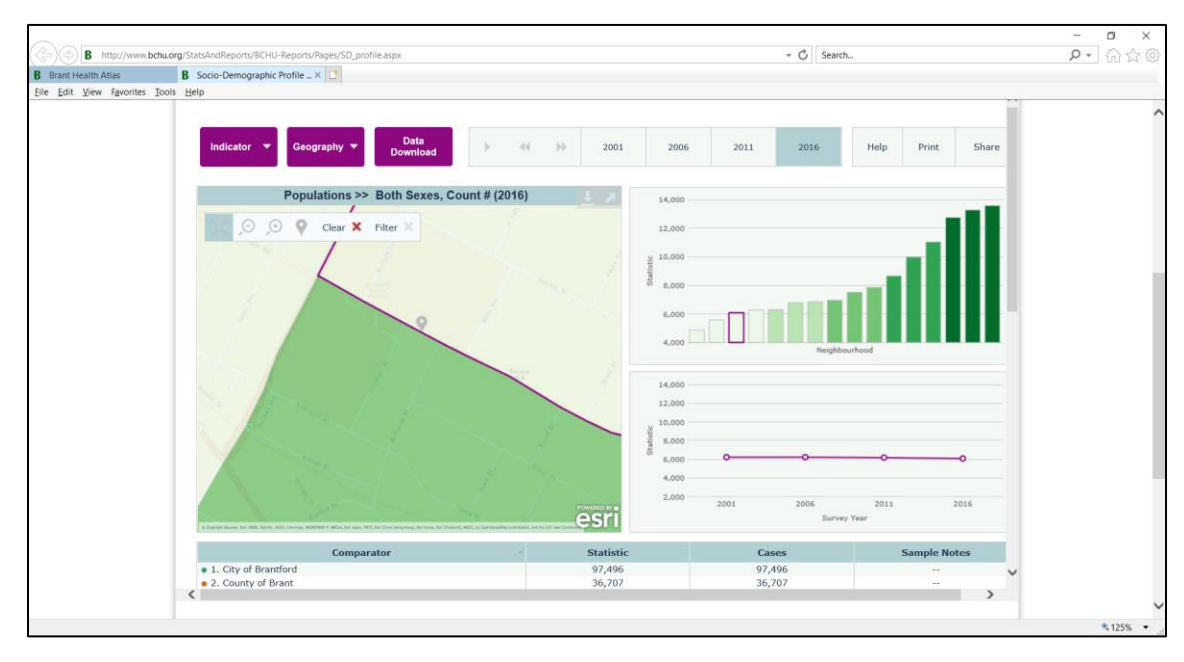

6. Zoom in and out with the mouse or the zoom tools when hovering over the map to get proper perspective

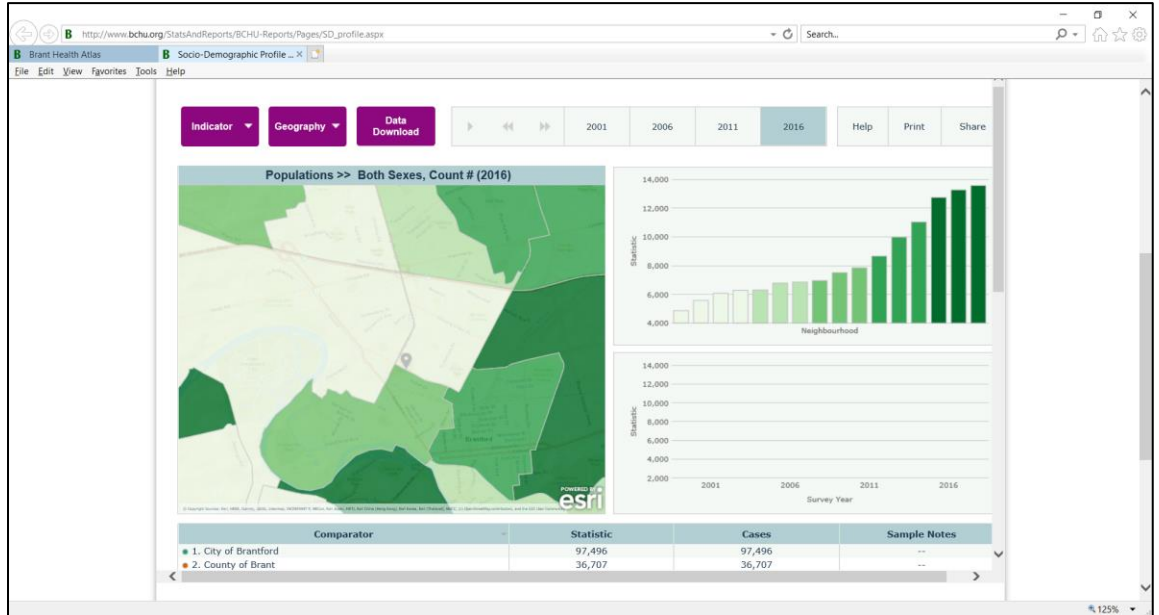

7. Identify the neighbourhood in which the locator appears

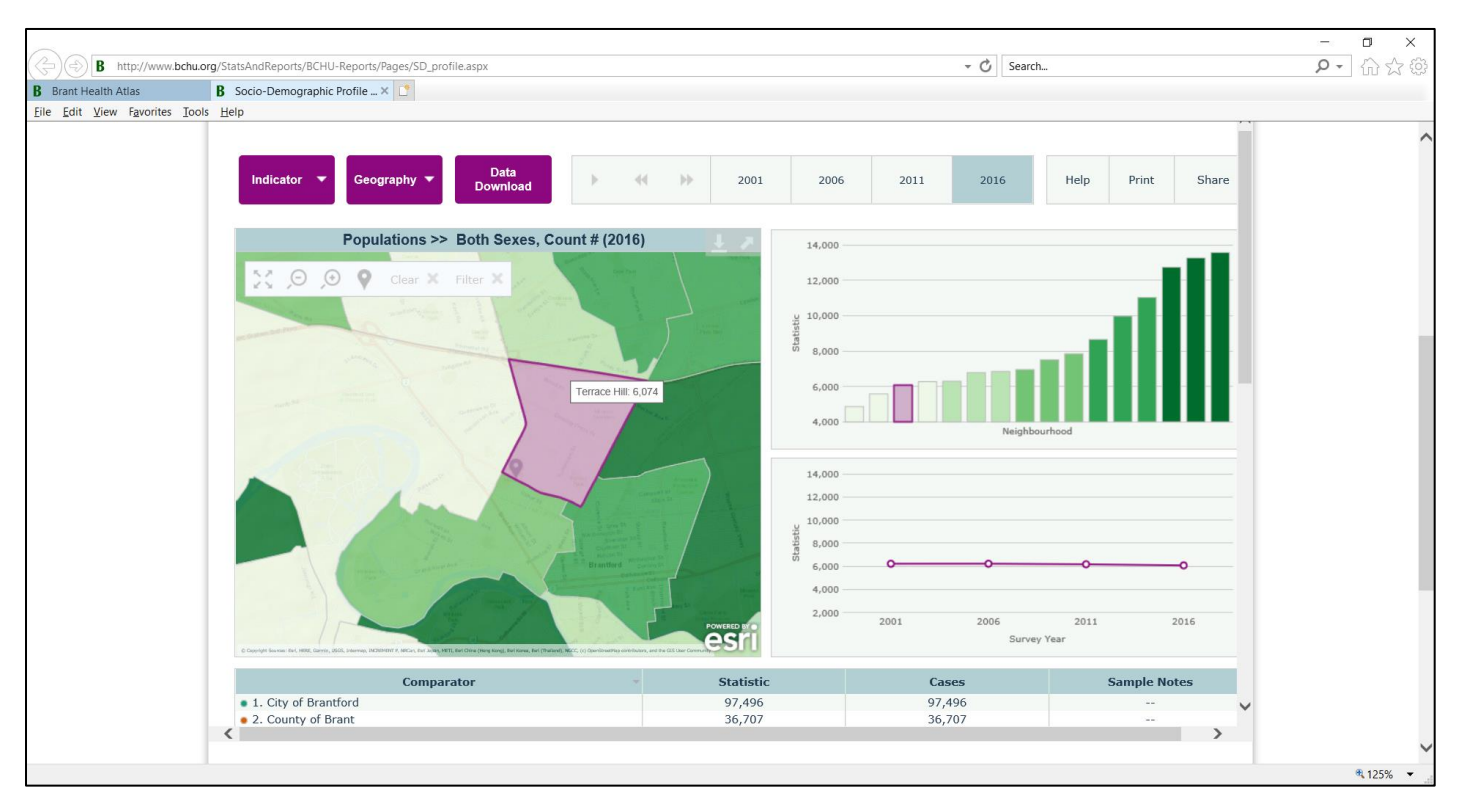

8. Now that you know the neighbourhood, you can select it in other datasets to gain more information about that location